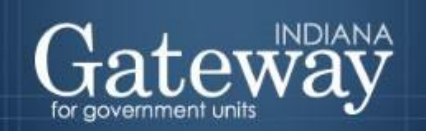

*Visit Gateway at<https://gateway.ifionline.org/login.aspx>*

# **Additional Appropriation Application**

## GATEWAY USER GUIDE

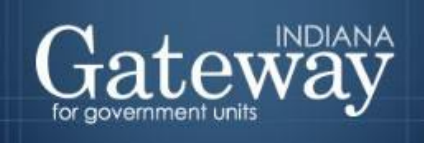

## **Table of Contents**

<span id="page-1-1"></span><span id="page-1-0"></span>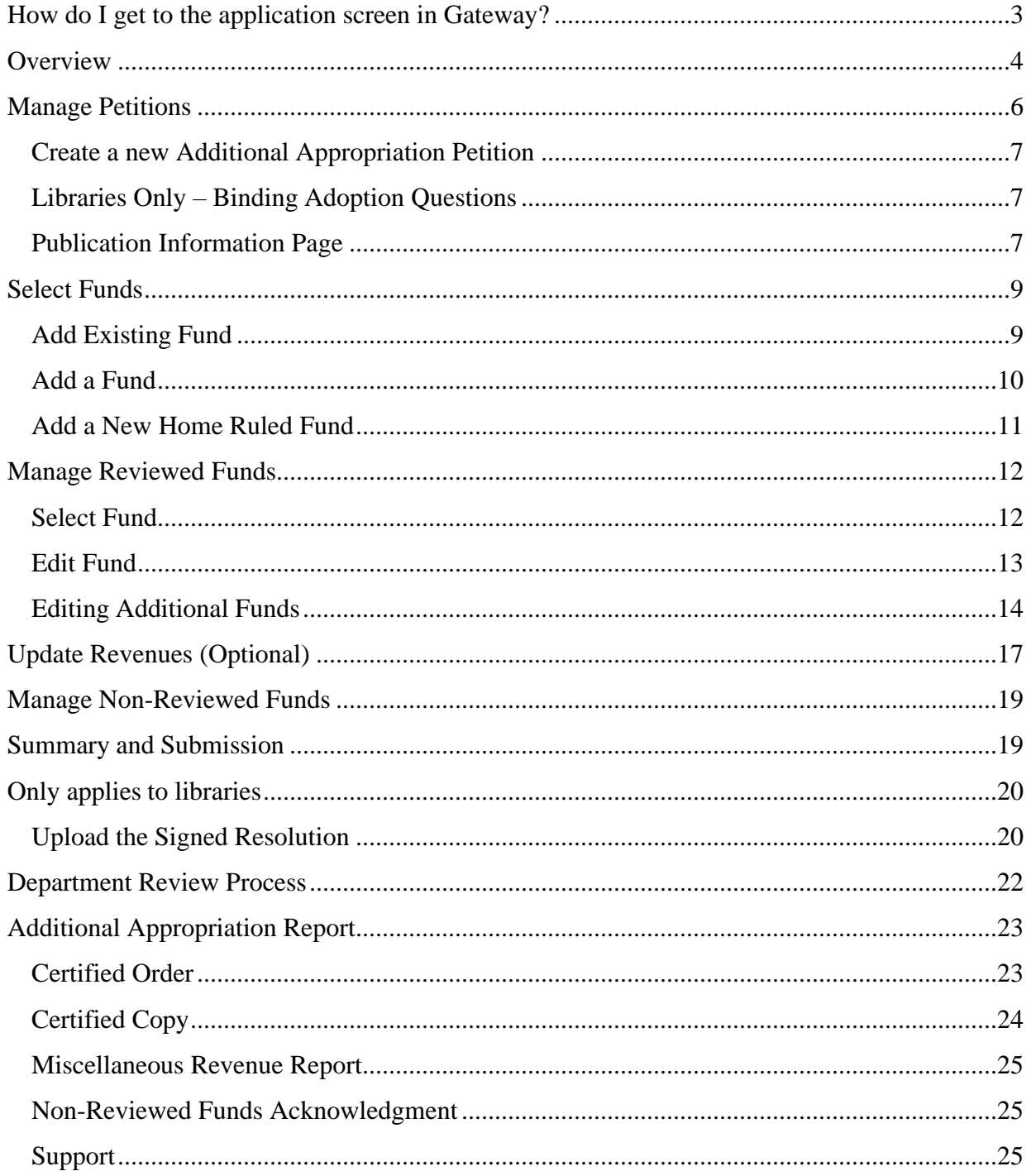

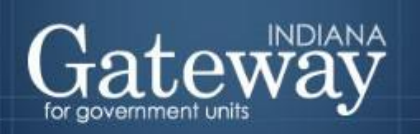

## **How do I get to the application screen in Gateway?**

As an authorized user of the Indiana Gateway for Government Units ("Gateway"), users will have a username and password that will allow access to the program. The username is the email address on file with the Department of Local Government Finance ("Department"). The Department will assign an initial password, which should then be changed by the owner to something unique and confidential. Users are responsible for all information entered into Gateway under the authorized user's username and password. Users without a Gateway account may contact [Support@dlgf.in.gov t](mailto:Support@dlgf.in.gov)o register.

#### **Web Address (URL):<https://gateway.ifionline.org/login.aspx>**

To access Gateway, open [Firefox](http://www.mozilla.org/en-US/firefox/new/) or [Google Chrome](https://www.google.com/chrome) and type <https://gateway.ifionline.org/login.aspx> into the browser, and then hit "Enter" on a standard keyboard. Gateway works best using Firefox or Google Chrome. Internet Explorer is not a supported browser.

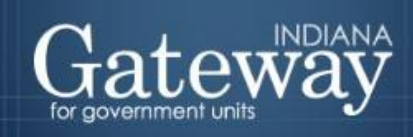

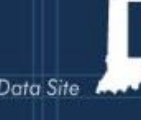

## **Overview**

Local officials begin the year with their unit of government's approved or Department of Local Government Finance ("Department") certified appropriation for each of their funds. An appropriation is a fund's permission to spend throughout the year, which is also referred to as the budget. Statute requires funds eligible to receive property taxes along with select others to undergo Department certification, while permission to spend for other funds rely upon amounts adopted by the unit's adopting body. At times, a need may exist to spend more than was originally budgeted. In this case, the unit of government might find itself needing to pursue an additional appropriation.

Through this process the unit of government: advertises a Notice of Additional Appropriation, holds a public hearing, adopts a resolution/ordinance, and submits the request to the Department. It's important to note that this process does not result in a fund receiving more money, it is simply seeking permission to spend more than it currently has permission.

Appropriations are certified and additional appropriations are approved by the Department, but spending enforcement is handled by State Board of Accounts ("SBOA").

*IC 6-1.1-18-4 Appropriations not to exceed budget except as otherwise provided in this chapter, the proper officers of a political subdivision shall appropriate funds in such a manner that the expenditures for a year do not exceed its budget for that year as finally determined under this article.*

*IC 6-1.1-18-10 Excessive appropriations; liability of officers; action for recovery (a) If the proper officers of a political subdivision make an appropriation for an item which exceeds the amount which they are permitted to appropriate under this chapter, they are guilty of malfeasance in office and are liable to the political subdivision in an amount equal to the sum of one hundred and twenty-five percent (125%) of the excess so appropriated and court cost.*

IC 6-1.1-18-5 outlines a series of steps that need to be completed to receive an additional appropriation: 1. SBOA Reporting, 2. Public Notice, 3. Public Hearing/Adoption. The Department is only changing the submission, review, and response procedures for additional appropriations.

The online additional appropriation application in Gateway streamlines the process of submitting an approved request to the Department. Local officials will enter the public hearing and advertising information, identify which funds have an additional appropriation request, provide financial data, and electronically submit the data to the Department.

This user guide is designed to walk officials through submitting their request after it has been properly advertised and adopted. Please visit the Department's website for all recent memorandum or contact your Budget Field Representative for more information about the procedures on completing the additional appropriation.

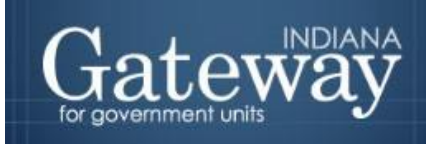

## **Accessing Gateway**

Please enter your username which is typically your email address and your password. Once done, please select "Login."

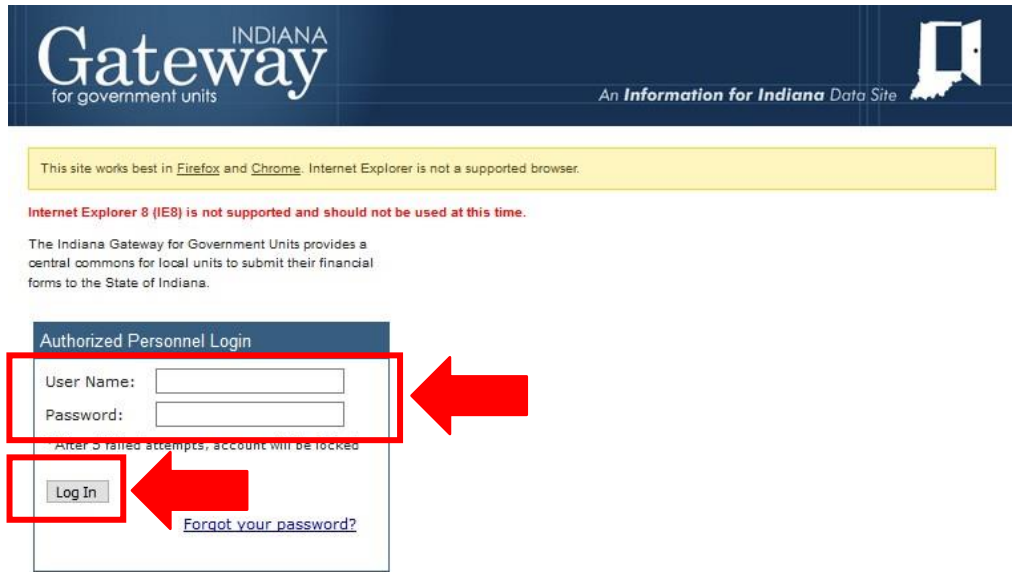

Once you have logged in, you will be taken to the Select Application page in Gateway. Please select, "Additional Appropriations".

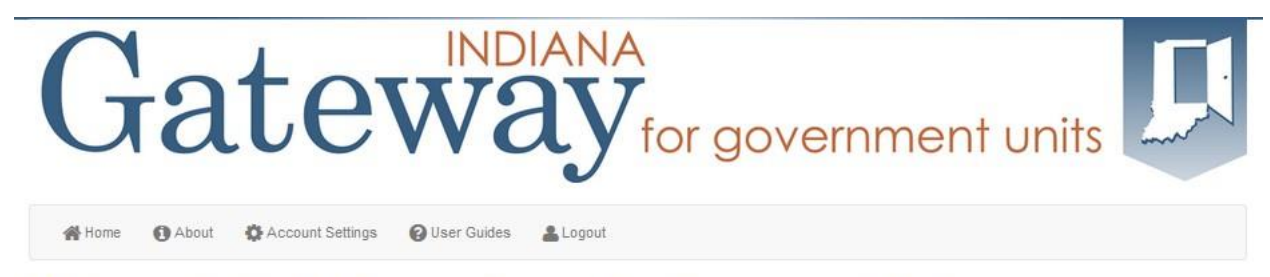

## Welcome to the Indiana Gateway for Government Units

As an authorized user, you will have at least one application to use. Each of these applications enables a local unit to submit its required forms, reports or files to the appropriate state agency. Agencies currently include Department of Local Government Finance, State Board of Accounts, Indiana Education Employment Relations Board and Indiana Gaming Commission.

#### **Select Application**

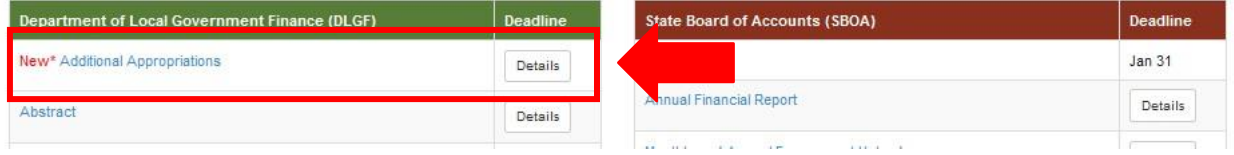

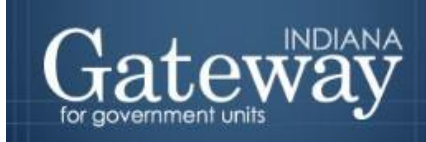

You should now be on the Select Unit page. Select your unit of government to continue.

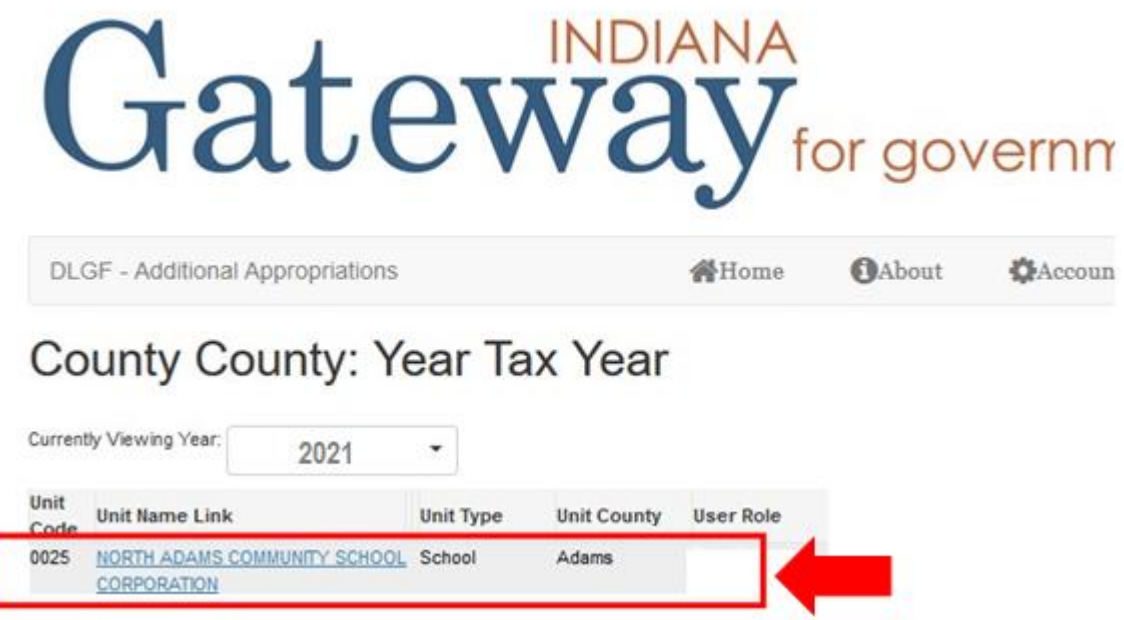

## <span id="page-5-0"></span>**Manage Petitions**

Upon clicking the name of your unit, you will be taken to the Manage Petitions page. Here you will be able to track your previously submitted additional appropriations and create a new additional appropriation petition.

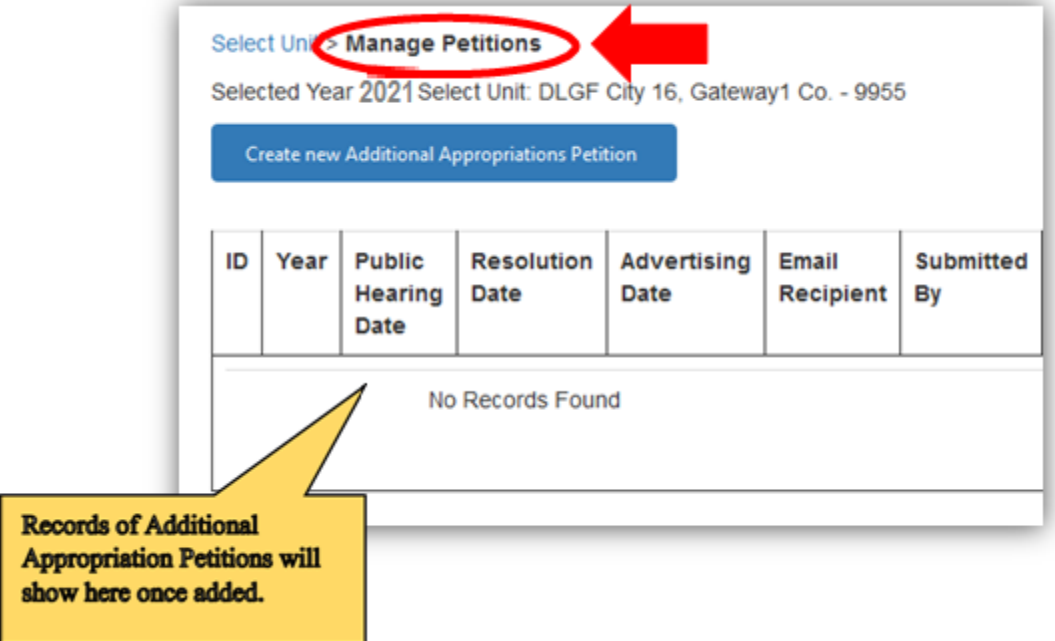

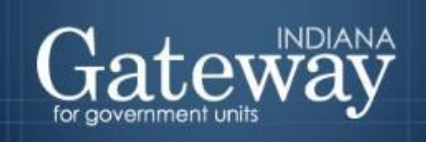

## <span id="page-6-0"></span>**Create a new Additional Appropriation Petition**

To create a new additional appropriation petition, select "Create new Additional Appropriation Petitions." This brings up a box for you to enter the publication information.

# County County: Year Tax Year

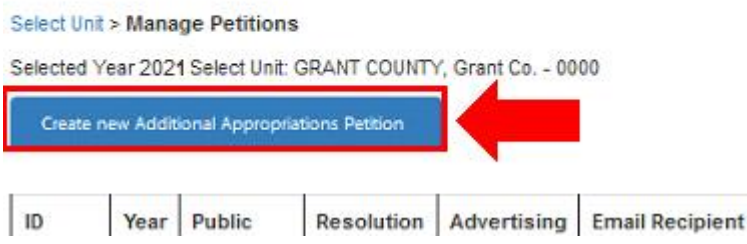

## <span id="page-6-1"></span>**Libraries Only – Binding Adoption Questions**

For libraries, the top of the Publication Information Page will have two additional questions. It will begin by asking if the library's adoption of the additional appropriation is subject to a binding adoption. If a library increases the current year's budget by more than the Max Levy Growth Quotient ("MLGQ"), the adoption is to be performed by the library's adopting body, which is often (but not always) the County Council. Please contact your Department Budget Field Representative with any questions.

If a library answers "yes" to the binding review question, the name of the adopting/fiscal body will need to be provided.

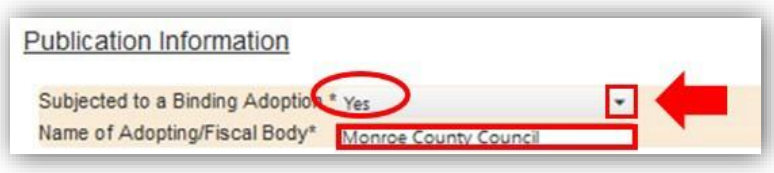

In the next section, the remainder of the Publication Information section will need to be completed. This includes information about your public notice, public hearing, resolution, and email address.

## <span id="page-6-2"></span>**Publication Information Page**

The Additional Appropriation Application is largely based on State Form 55819. The first step of the process is to begin populating the Publication Information section. You will enter the information about your public notice, public hearing, and resolution.

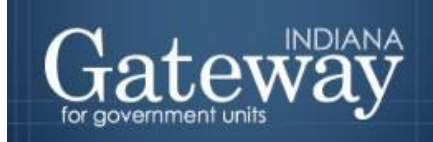

<span id="page-7-0"></span>The advertisement is to be published one time in two newspapers published in the unit's jurisdiction. If only one newspaper is published in the jurisdiction, publication in that paper is sufficient. The application will ensure that the notice was published at least 10 days before the public hearing. Please refer to the additional appropriation memo for further information and details on completing the additional appropriation process [https://www.in.gov/dlgf/2444.htm.](https://www.in.gov/dlgf/2444.htm)

The application will also make sure that the resolution was not adopted before the public hearing. Please note the "All Applicable SBOA Reports filed" field. This line confirms if the unit of government has submitted all applicable reports including the: Annual Financial Report, 100R, Anti-Nepotism policy, and Contracting policy. The two policies won't apply to all units. An additional appropriation cannot be approved until all applicable reports have been submitted in Gateway to SBOA.

Publication Information Resolution Date\* The Application will provide 03/11/2021 immediate feedback as to whether: Newspaper Name The Wabash Valley News Date of Publication 03/01/2021 1. The SBOA reports are submitted. Newspaper 2 Name 2. The public hearing Date of Publication was advertised timely. Public Hearing Date 03/11/2021 3. The resolution was adopted timely. **Publication Dates** Timely **Resolution Dates** Timely All applicable SBoA reports filed:Yes Additional Appropriation Order Recipient Email: rburke@dlgf.in.gov **Save and Continue** Close

Once you have entered the information click "Save and Continue" to move on to the next step.

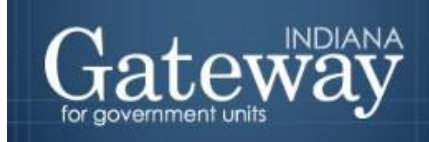

## **Select Funds**

Upon clicking "Save and Continue", you will be directed to the Select Funds page. On this page, you can select an existing fund already added in the Budget application, add a new fund, and add a new home ruled fund.

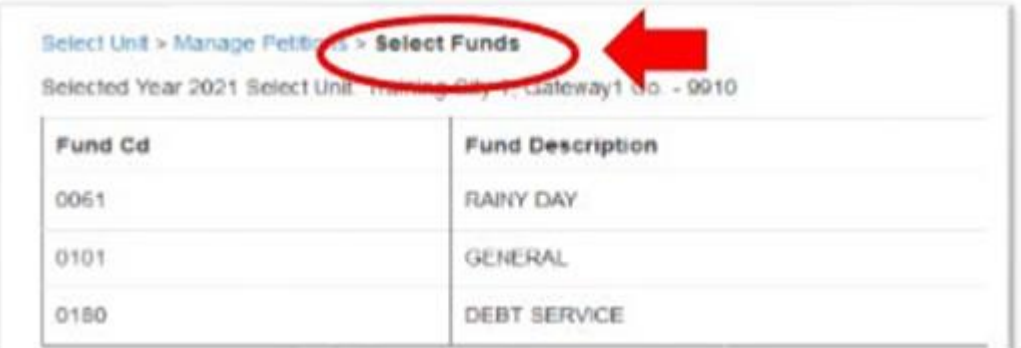

## <span id="page-8-0"></span>**Add Existing Fund**

If you are selecting an existing fund in the unit fund(s) list, you will need to click the checkbox to the right of the Fund Description. Once you have selected the fund you will see that the box has been checked to identify you have selected that fund.

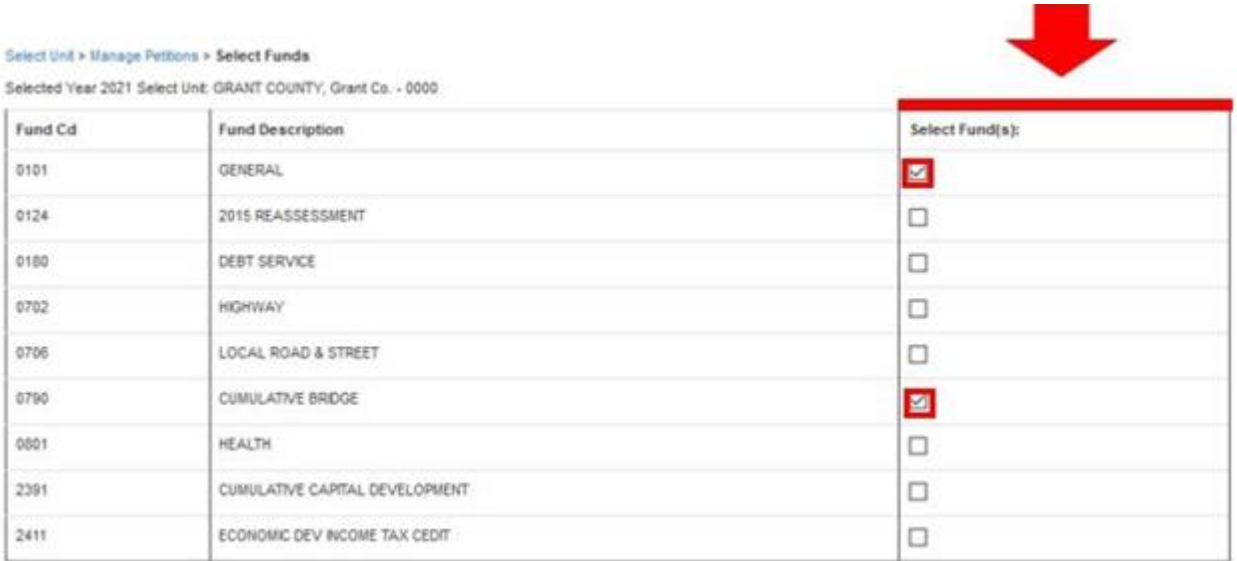

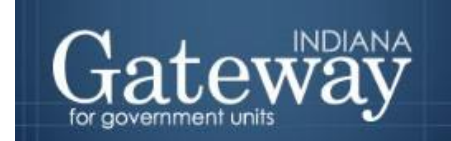

Please note that units with more than 10 funds will have their funds displayed on multiple pages. Please click the page numbers on the bottom left of this table to navigate between them.

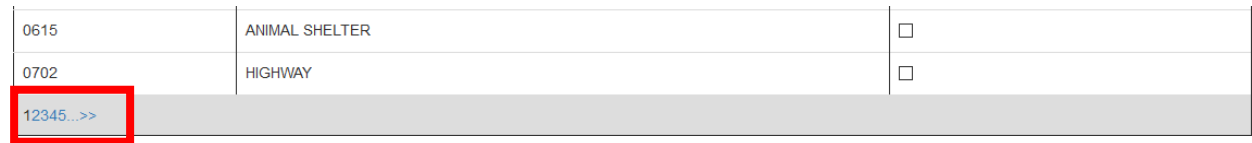

## <span id="page-9-0"></span>**Add a Fund**

If you are adding a new fund select, "Add New Fund." This will allow you to add a standard Department fund from a drop-down list.

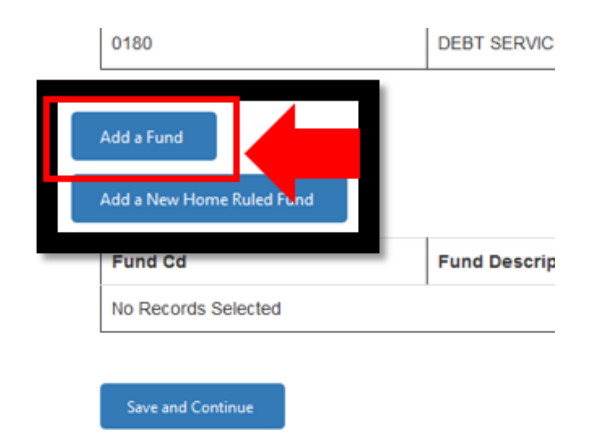

This brings up a box that contains a list of funds that can be added. Select your desired fund from the drop-down box to select the fund. Once you have selected the new fund you will select, "Add New Fund."

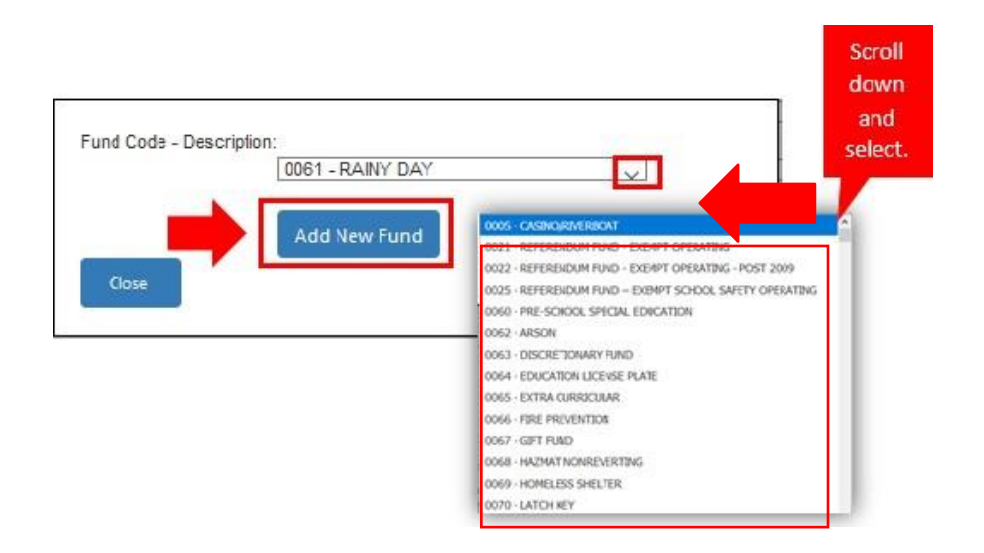

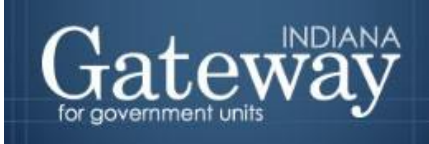

## <span id="page-10-0"></span>**Add a New Home Ruled Fund**

If you are adding a new home ruled fund select, "Add a New Home Ruled Fund." This will allow you to add a new home-ruled fund with your custom fund name. Once you entered the fund description select, "Add New HR Fund."

The added fund(s) will show in the box below with a checkmark in the box under the "Select Fund(s) column.

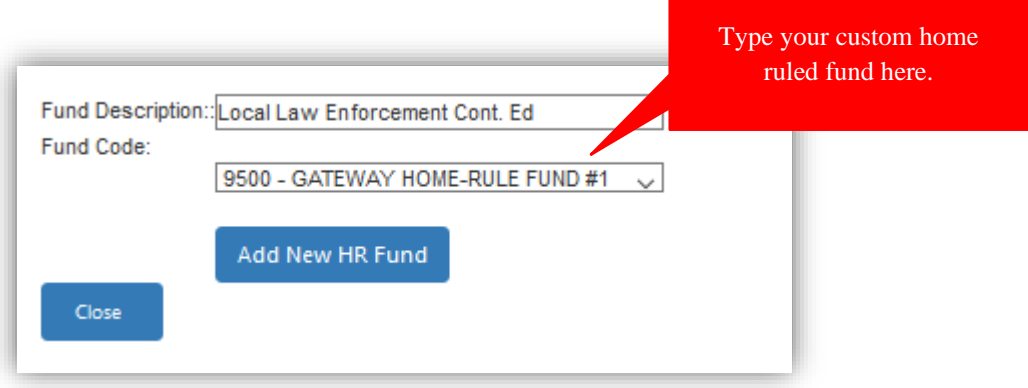

Then select, "Save and Continue" to save your new fund entry and move to the next step.

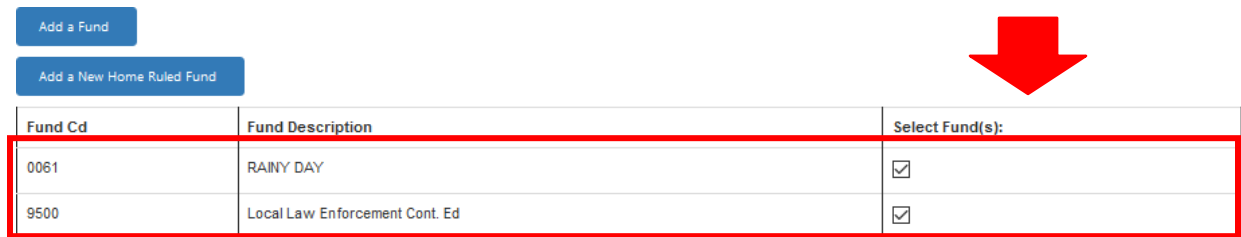

Once all needed funds have been added/selected. Click "Save and Continue" to advance to the next page.

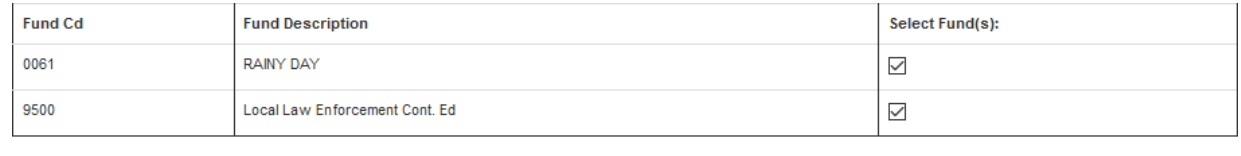

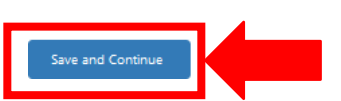

Note: When adding funds, the unit will select the fund(s) that will be included on the Additional Appropriation petition when working on each fund you must save every update you've made before continuing to another step.

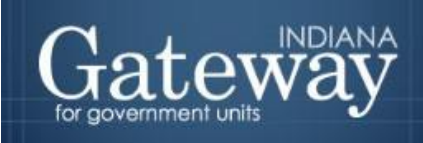

## <span id="page-11-1"></span>**Manage Reviewed Funds**

The Additional Appropriation application will classify each fund into one of two categories. Funds will either be subject to Department review or be a "reporting only" fund. The application will refer to the reporting-only funds as "non-reviewed" funds.

The Manage Reviewed Funds page will be populated with the funds subject to Department review. To review these funds to assess sufficient funding, certain financial data will be manually entered while other data is populated from the Department.

This page is a restatement of the calculations done on State Form 55819. This page now only requires local officials to provide six pieces of data. All other information will default into the application.

## <span id="page-11-0"></span>**Select Fund**

You will begin by selecting, "Select Fund" and click on the drop-down box arrow to open the fund list box. Then select the fund you want to enter data into first.

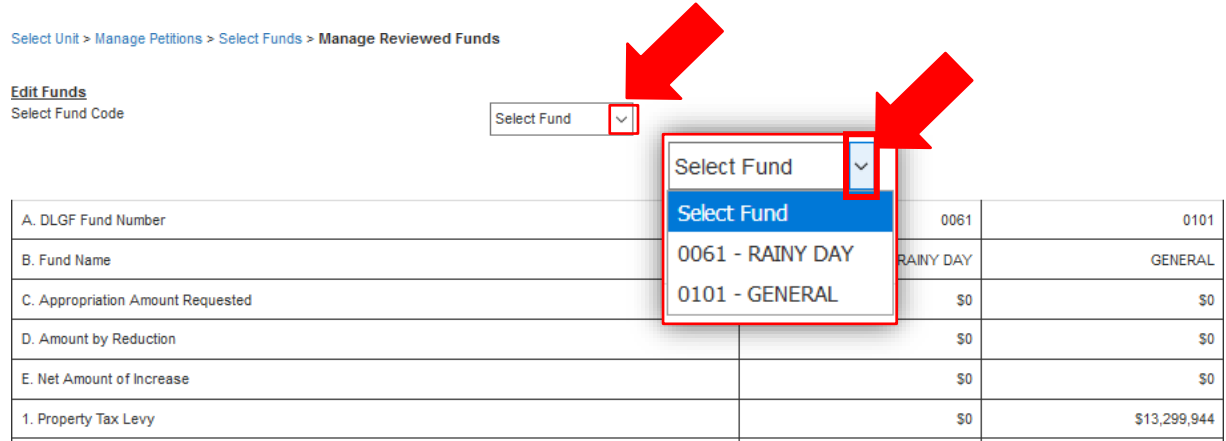

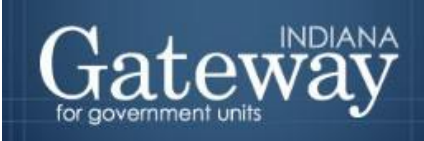

## **Edit Fund**

Once a fund has been selected, the page will prompt the user to manually enter the following fields.

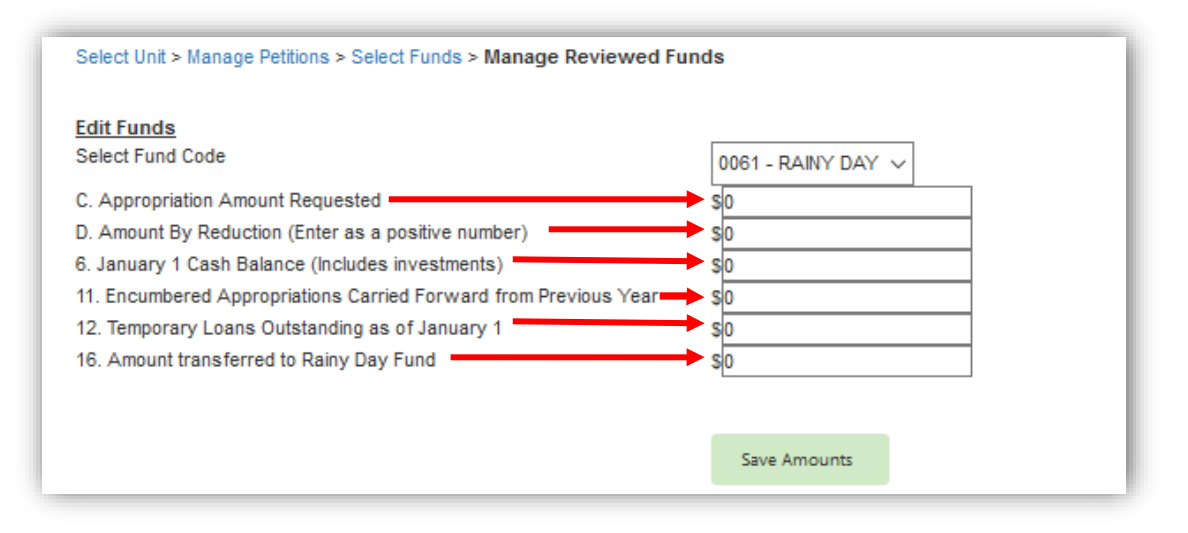

Not all of the fields will apply to all funds. Enter the requested data for all applicable fields:

- Line C Appropriation Amount Requested The amount of an increase in appropriations that were approved.
- Line D Amount by reduction (Enter as a positive number) The amount of a reduction in appropriations that was approved.
- Line 6 January 1 Cash Balance (Include investments) The beginning year cash balance for the fund including investments that originated from the selected fund.
- Line 11 Encumbered Appropriations Carried Forward from Previous Year If the board/council formally carried over appropriations (permission to spend) from the prior year to be spent in the current year, enter the total encumbered amount for this fund.
- Line 12 Temporary loans outstanding as of January 1. This is only used for cases where the January 1 cash balance includes money that has yet to be repaid to another fund.
- Line 16 Amount transferred to the Rainy Day Fund. Reserved for amounts permanently transferred to another fund. Example: From the General fund or School Operations fund (but not exclusively).

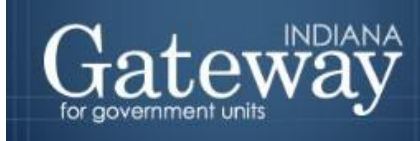

#### Select Unit > Manage Petitions > Select Funds > Manage Reviewed Funds

#### **Edit Funds**

Select Fund Code

- C. Appropriation Amount Requested
- D. Amount By Reduction (Enter as a positive number)
- 6. January 1 Cash Balance (Includes investments)
- 11. Encumbered Appropriations Carried Forward from Previous Year
- 12. Temporary Loans Outstanding as of January 1
- 16. Amount transferred to Rainy Day Fund

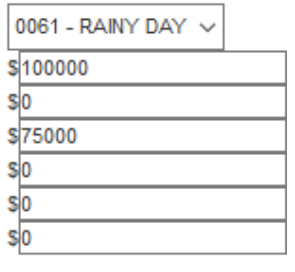

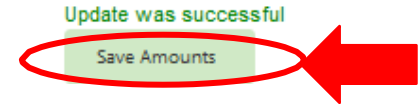

### <span id="page-13-0"></span>**Editing Additional Funds**

Once you have entered data into all the applicable fields, select "Save Amounts". Once saved, you will see, "Update was successful" then you are ready to move on to the next fund. It's important to always save before continuing to the next fund or page.

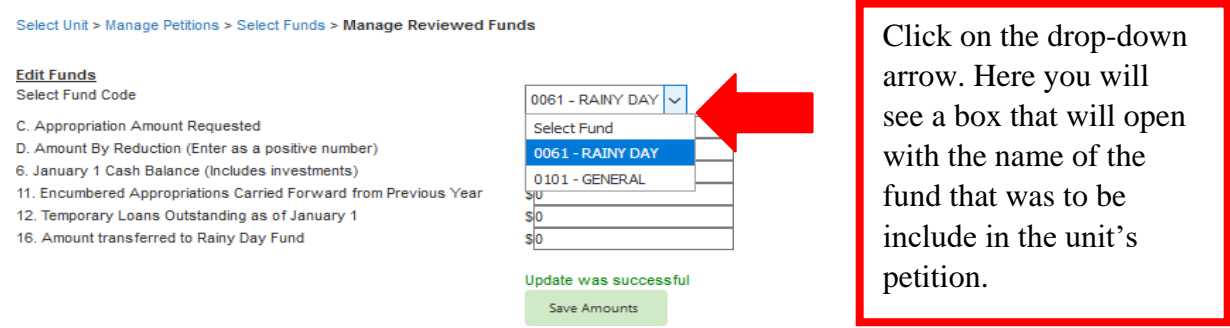

The body of this page is used to compare the net amount of requested increase to the surplus funds available. Let's review each row.

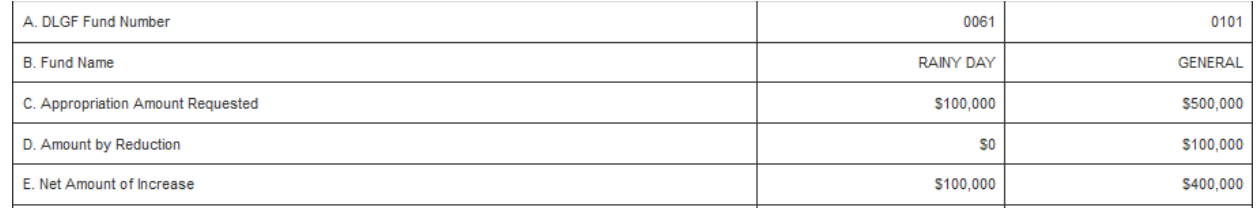

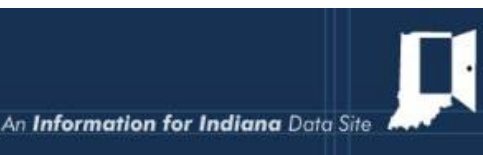

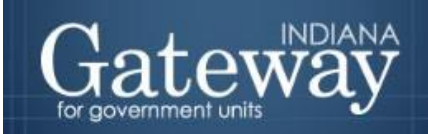

The first section summarizes the amount approved by the board/council. This is the amount being sought for approval by the Department.

- Row A The Department assigned fund number.
- Row B The Department assigned fund name.
- Row  $C$  The amount of additional appropriation approved by the board/council and manually entered above.
- Row D The amount of appropriation reduction approved by the board/council and manually entered above.
- Row E The net amount of increase to the appropriations. This is calculated as Row C minus D.

The next section calculates financial data to determine if there is sufficient funding to support the request.

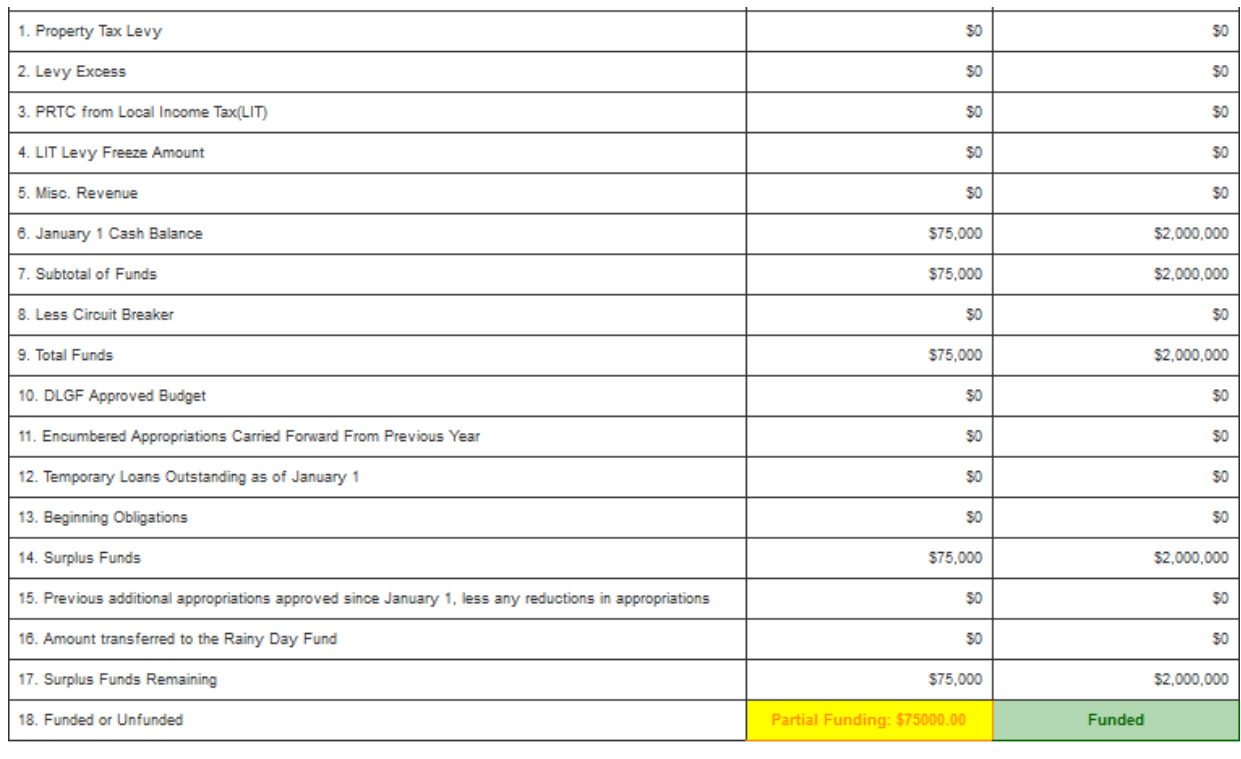

Save & Update Revenues -<br>Save & Update

The Line numbers refer to the Form 4B or 1782 Notice Fund Report

- 1. Property tax levy (Line 11): This field is automatically populated with the current year property tax levy certified by the Department.
- 2. Levy excess applied (line 10): This field is automatically populated with the current year levy excess applied by the Department.

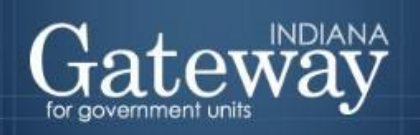

- 3. Misc. revenue estimate (Line 13): This field is automatically populated with the current year revenue used by the Department to certify the fund's budget. This amount can be edited by clicking "Save and Update Revenues" at the bottom of the page.
- 4. January 1 Cash Balance (Including investments): This field is populated by the beginning year cash balance manually entered at the top of the page.
- 5. Subtotal of funds available (Add 1 through 6): This line calculates the total of lines 1 through 6. This represents total funds available before any appropriations are deducted for this fund.
- 6. Less circuit breaker (line 12) (Amount from Circuit Breaker Report): This field is prepopulated with the circuit breaker amount (also called tax cap loss). During the beginning part of the year, the unit's estimates used during budget certification are used. Once the actual amounts are calculated (typically in April) this field will be populated with the actual circuit breaker losses.
- 7. Calculates total funds available (7 minus 8): This is a total row that subtracts line 8 from line 7.
- 8. Department Approved Budget: This field is populated with the Department certified budget for the fund.
- 9. Encumbered Appropriations (line 15) Carried Forward from Previous Year: This field presents the amount of the encumbrances manually entered in the data entry section above.
- 10. Temporary loans outstanding as of January 1: This field is populated with the amount of outstanding temporary loans manually entered in the data entry section above.
- 11. Beginning obligations (Add 10 through 12): This is a total row that adds lines 10, 11, and
- 12. This represents the amount of funds already committed to being spent for this fund.
- 13. Surplus funds (9 minus 13): Automatic Calculation: Subtracts line 9 from line 13. These are the funds available before the approval of any additional appropriations during the current calendar year.
- 14. Previous additional appropriation(s) approved since January 1, less any reductions: This field is populated by the Department with the total additional appropriations certified by the Department for this fund minus the total reported reductions for this fund.
- 15. Permanent Transfers Out: This represents the amount of funds permanently transferred to another fund. This would not include appropriated transfers.
- 16. Surplus funds Remaining: This row subtracts lines 15 and 16 from line 14. This represents the total amount of uncommitted funds available for the additional appropriation. If the amount on this line is equal to or exceeds the net amount requested (Row E), it is likely the additional appropriation will be approved if the proper procedures have been followed. The appropriation approved will be limited to the amount on this line.
- 17. Funded or Unfunded: This field will calculate if the requested amount is either funded, not funded, or partially funded. If the amount is partially funded, the amount approved will be only what available revenue will fund.

Once the page is completed, the user may edit the revenues or continue to the next page.

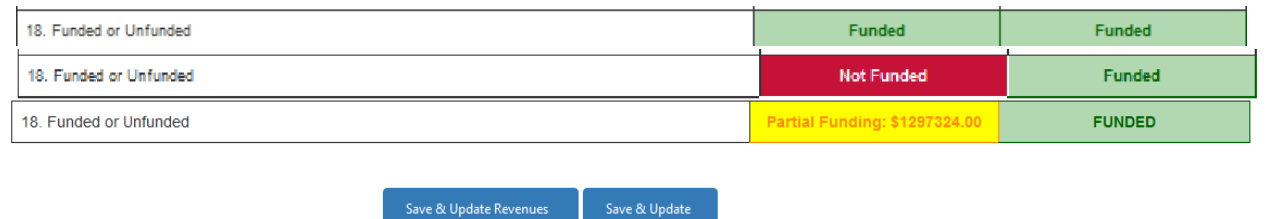

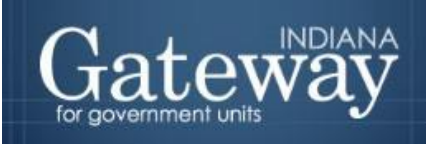

## <span id="page-16-0"></span>**Update Revenues (Optional)**

If you need to update your revenue estimates, select "Click to Add a New Revenue" at the bottom of the Manage Reviewed Funds page.

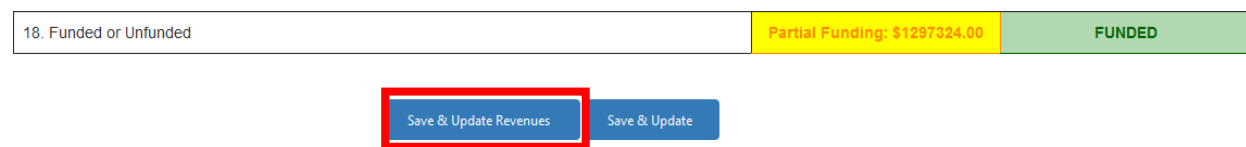

This will direct the user to the "Form 2" or miscellaneous revenue page. This page is populated with the revenues used when the Department certified the current year budget. Begin by selecting your desired fund.

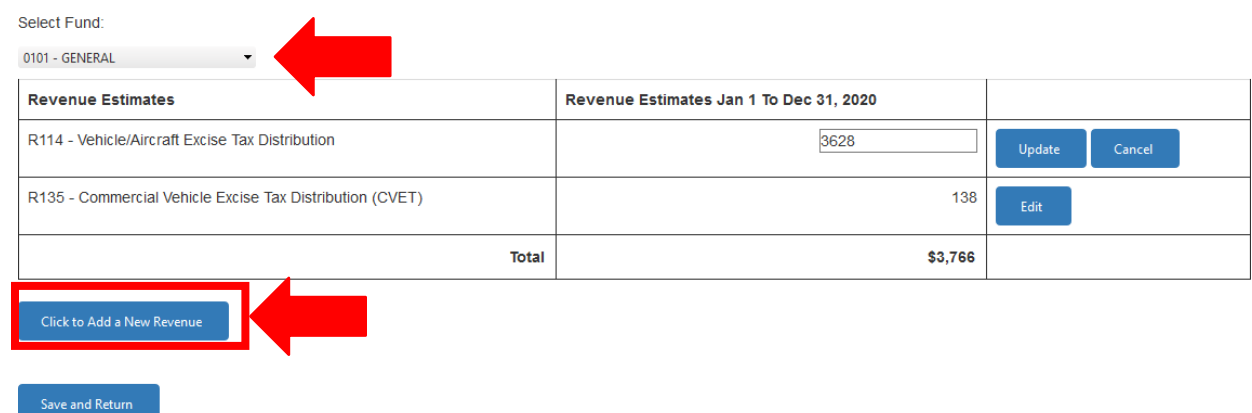

To add a new revenue, select the "Click to Add a New Revenue" button. This will result in a popup menu with a drop-down list. Select your desired revenue from the drop-down list and then select "Add Revenue."

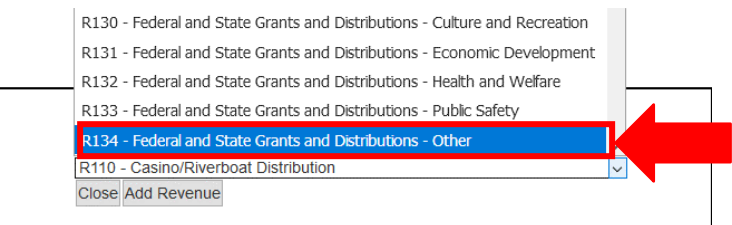

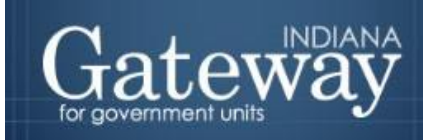

#### To edit an existing or newly added revenue, click the "Edit" button to revise the amount.

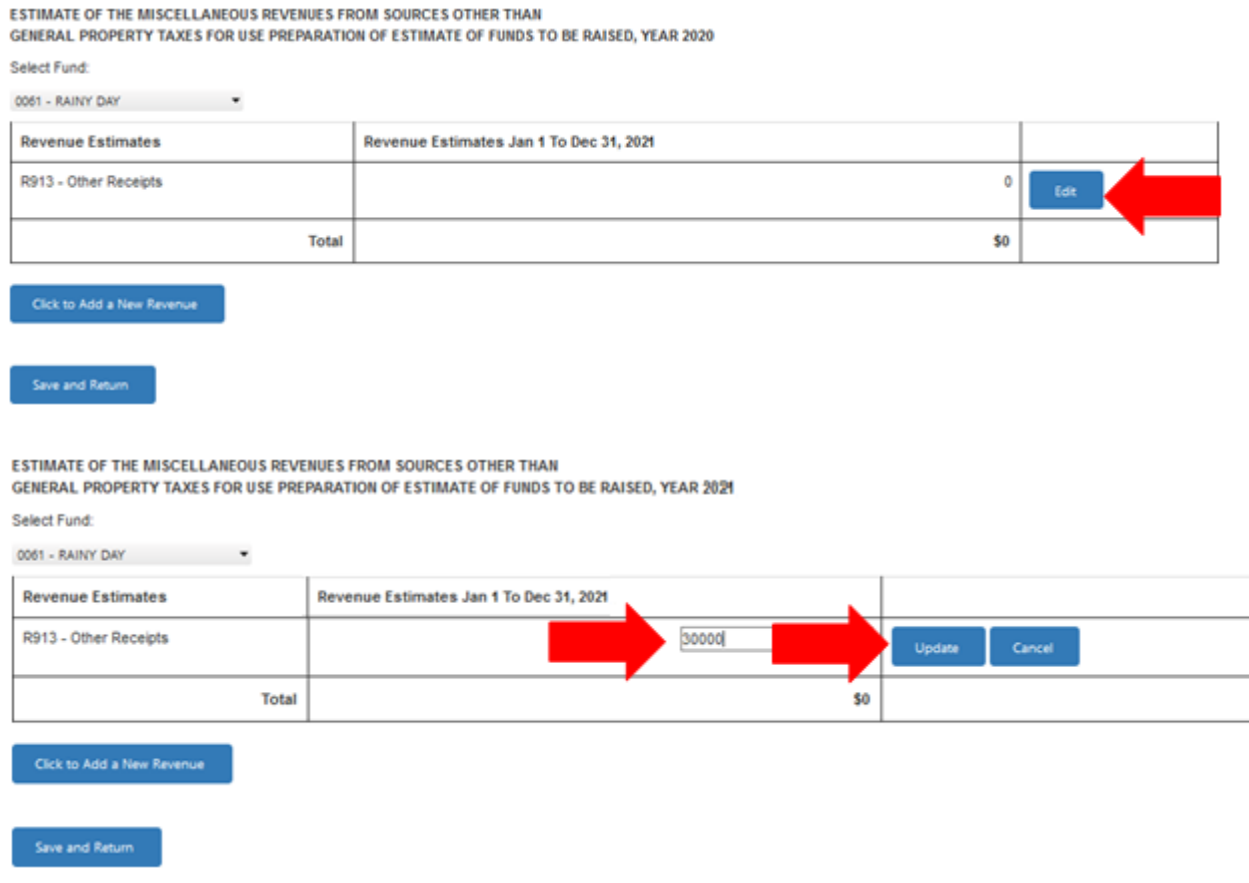

Once the edit button is clicked, change the amount, and then click "Update" to save your entry

Once complete, you can select "Save and Return" to go back to the Manage Reviewed Funds Page.

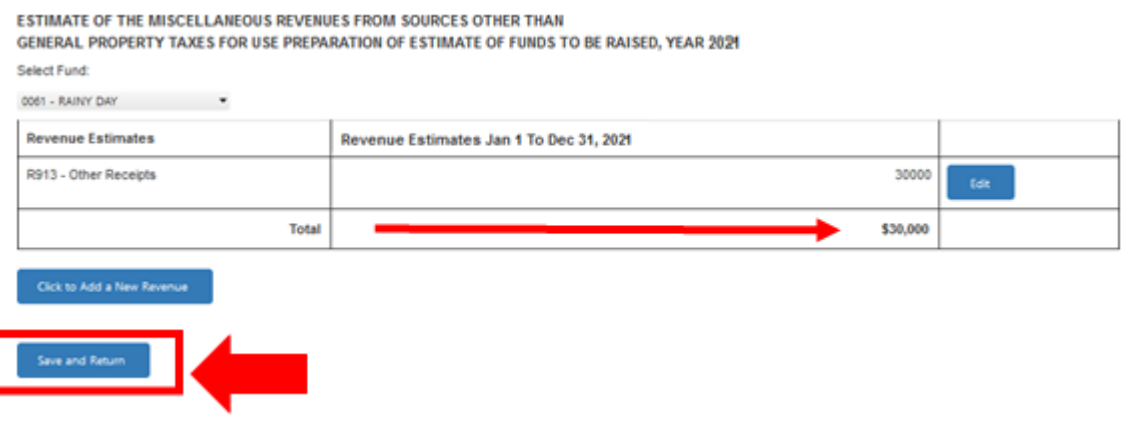

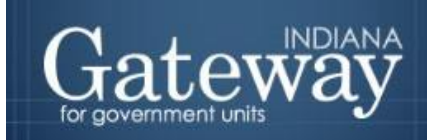

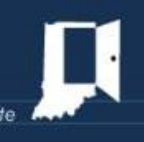

The user will then review their request and pay special attention to the funding status on Line 18. Once the unit is ready, they will click "Save and Update."

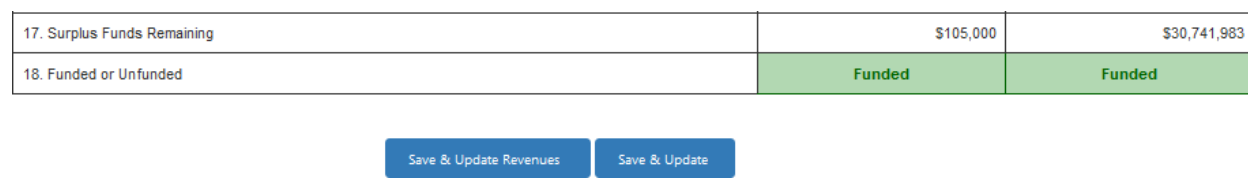

## <span id="page-18-0"></span>**Manage Non-Reviewed Funds**

The Manage Non-Reviewed Funds page is used to report any additional appropriations or reductions adopted for the "reporting only" funds that the Department will not review.

Select "Edit" to modify the amount for the Appropriation Requested or the amount for the Appropriation Reduction. Once done with the edit click "Update".

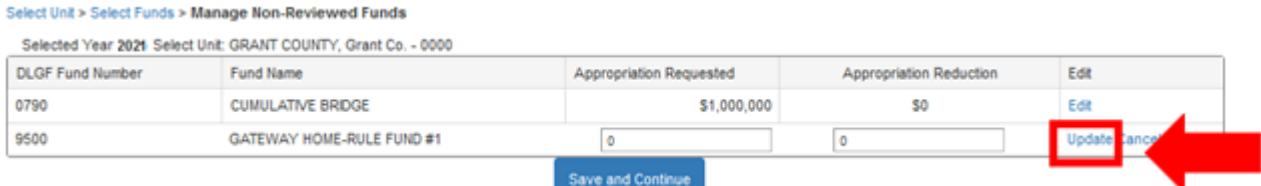

Once the page is completed, select "Save and Continue."

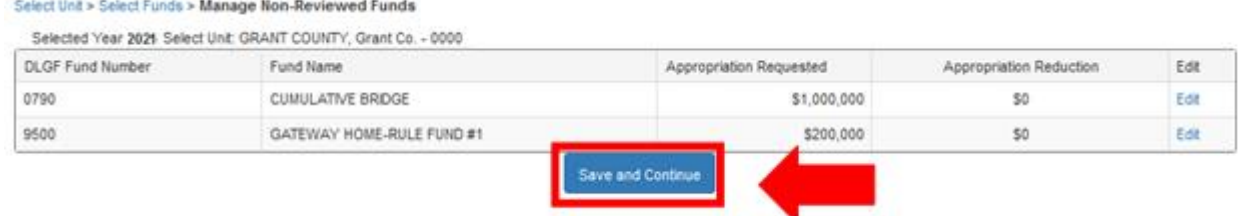

## <span id="page-18-1"></span>**Summary and Submission**

The Summary and Submission page will present a summary of each fund along with the "funded" amount.

Selected Year 2021 Select Unit: GRANT COUNTY, Grant Co. - 0000

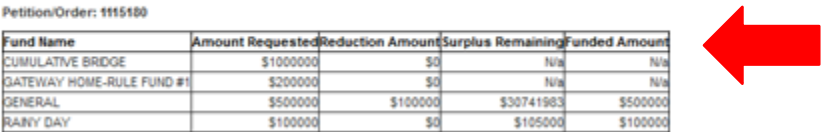

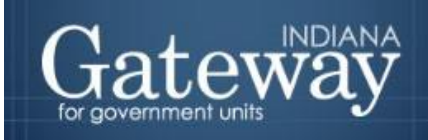

If no debt funds were added and the submission isn't for a library, the next step would be to sign and submit the petition with your name, title, and 4 digit PIN. If you do not recall your PIN, please email [Support@dlgf.in.gov](mailto:Support@dlgf.in.gov) for assistance.

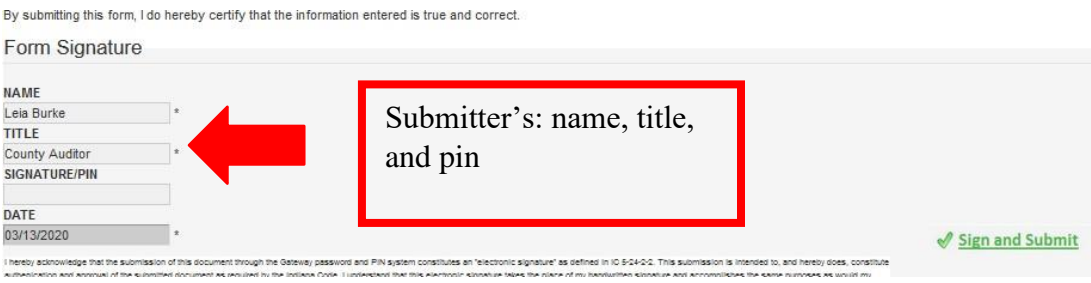

If your request includes a debt service fund, you will be asked to provide a reason why additional spending is requested for this fund. Once the explanation is added, select "Save Comment."

Select Unit > Select Funds > Manage Reviewed Funds > Summary and Submission

Selected Year 2021 Select Unit: MONROE COUNTY PUBLIC LIBRARY - 0154 Monroe County

#### Petition/Order: 1115182

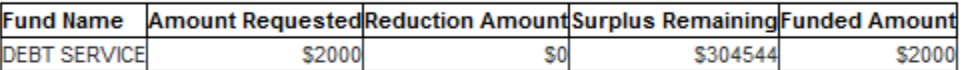

This unit has a debt fund:

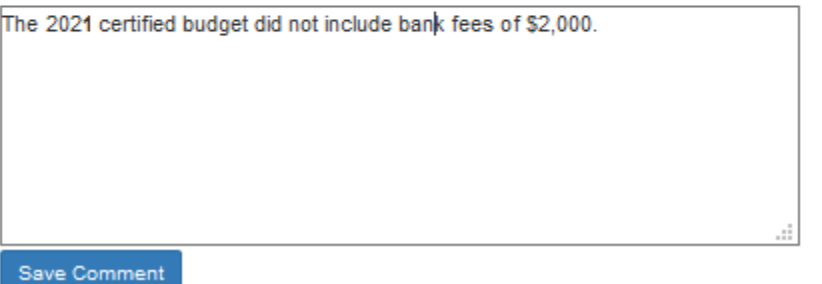

## <span id="page-19-1"></span><span id="page-19-0"></span>**Libraries Only - Upload the Signed Resolution**

If your unit is a library, you will need to upload a copy of the resolution/ordinance that was adopted to approve the additional appropriation. If this additional appropriation wasn't subject to binding review, it should have been adopted by the library board. If this additional appropriation was subject to a binding review, it should have been adopted by the adopting/fiscal body (typically the county council, but not always).

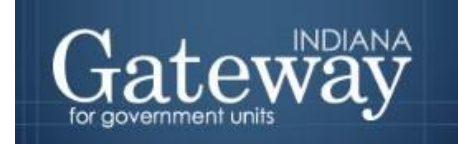

Select "Browse", from here select the appropriate location where you saved the Signed Resolution.

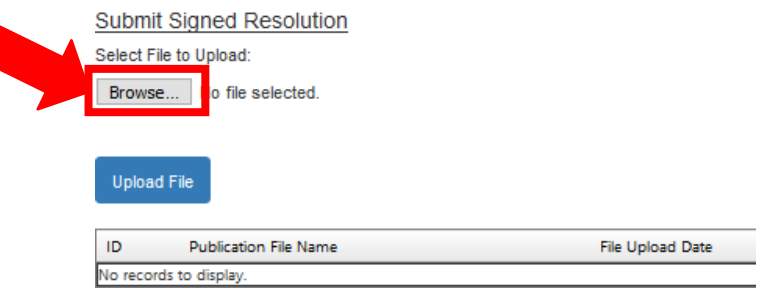

Then select the desired file highlighted, click "Open."

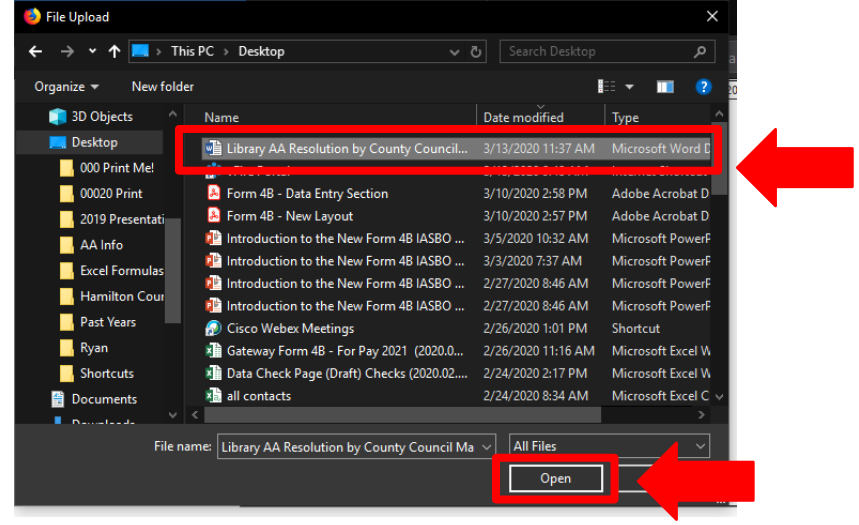

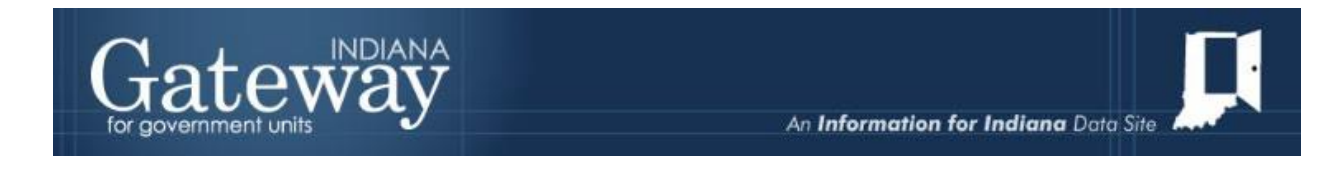

Notice the file path now appears to the right of the "Browse" button. Then click the "Upload File" button.

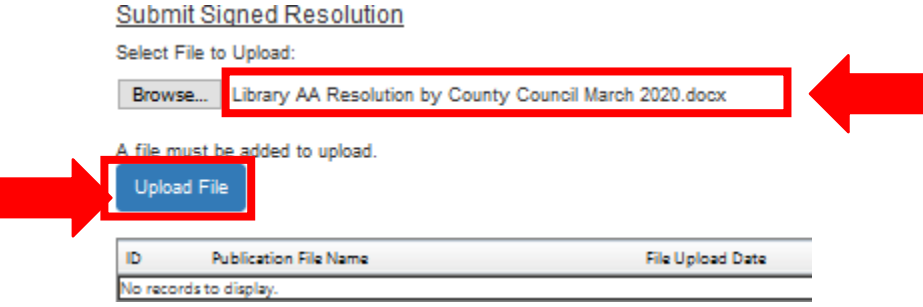

## <span id="page-21-0"></span>**Department Review Process**

Above the signature panel will be a note that explains how your request will be reviewed. Under certain criteria, the Department order will be immediately available on the "Manage Petitions" page.

By submitting this form, I do hereby certify that the information entered is true and correct.

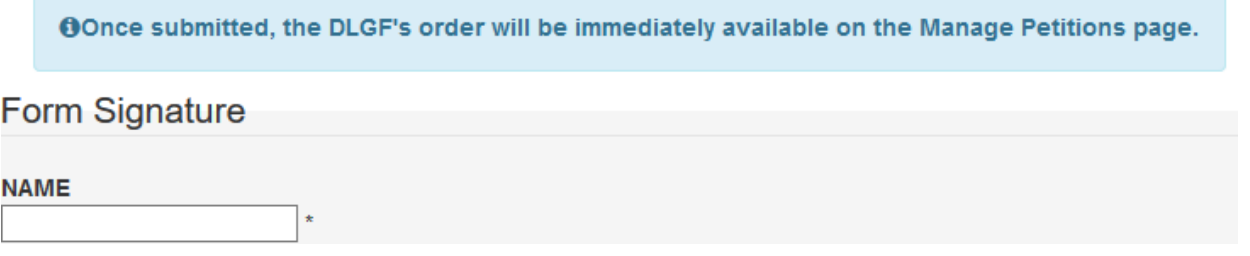

Once submitted, the user will be taken to the Manage Petitions page, where the petition will have a link to download the Department order.

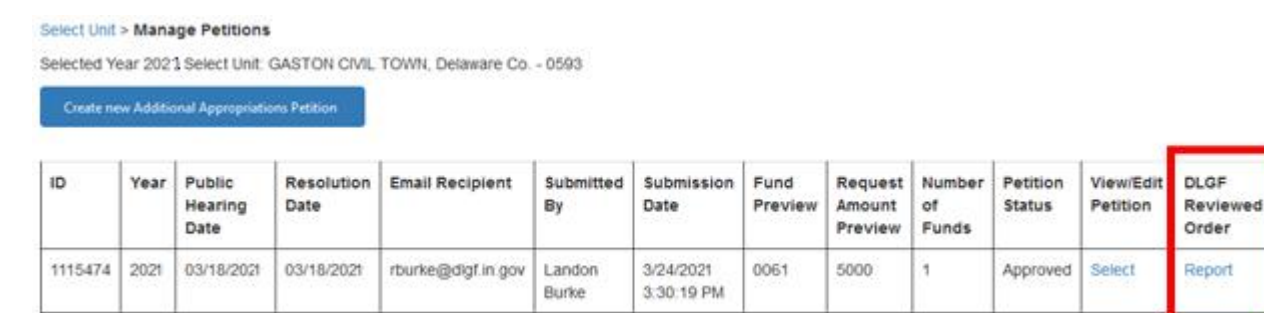

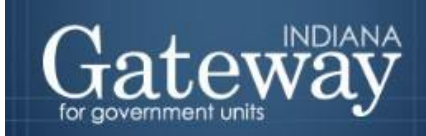

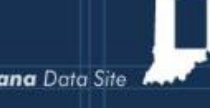

<span id="page-22-2"></span>Sometimes the signature panel will display a note above it explaining that the Department will need to perform a more detailed review. If this happens, the email recipient provided will receive an email within 15 days, once the Department has completed their review. The following changes will trigger a more detailed review: debt funds, changing "certified" revenues, or adding specific revenues. The email will notify the unit that the additional appropriation has been reviewed and the order is now available in Gateway.

A Once submitted, the DLGF will review your request within 15 days and an email will be sent once the review is complete

## <span id="page-22-0"></span>**Additional Appropriation Report**

The report can be comprised of multiple sections. The first three are only applicable if the request includes Department reviewed funds, while the last section only applies to "non-reviewed" or "reporting-only" funds.

## <span id="page-22-1"></span>**Certified Order**

This report summarizes the Department's action to approve, modify, or deny the request in a single table.

#### **ORDER 1115480**

In the matter of Additional Appropriations for GASTON CIVIL TOWN taxing unit County of Delaware as adopted on March 1, 2021.

A certified copy of additional appropriation action taken by the above named taxing unit was filed with the Department of Local Government Finance on March 24, 2021. It was examined for availability and sufficiency of unencumbered revenues. The Department makes the following determination based upon financial information as submitted by the fiscal officer:

Sufficient revenues are available to support the following requested appropriations.

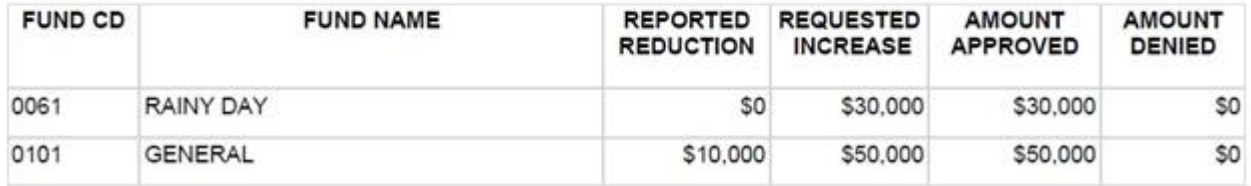

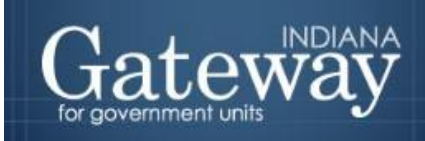

Unit Number: 0593

County Number: 18

## <span id="page-23-0"></span>**Certified Copy**

This report presents a summary of the public hearing, resolution, and advertising dates along with a restatement of the Manage Reviewed Funds page. This page presents the calculation to determine if the request was funded or not funded.

#### Certified Copy of Additional Appropriation

UNIT NAME: GASTON CIVIL TOWN COUNTY NAME: Delaware

Date of Publication 02/03/202 Date of Publication

Newspaper Name: The Muncie Times

Newspaper Name:

Date of Publication Hearing 03/01/202

Date Resolution Passed 03/01/2021

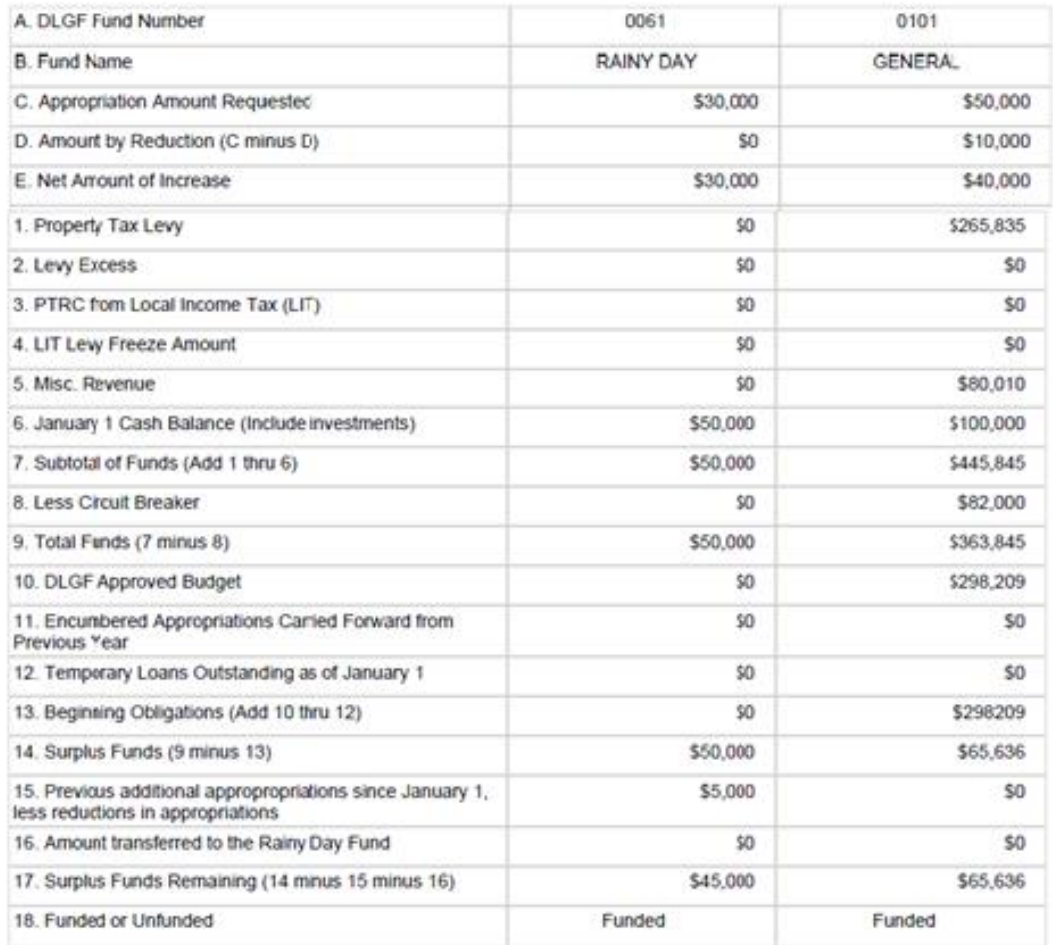

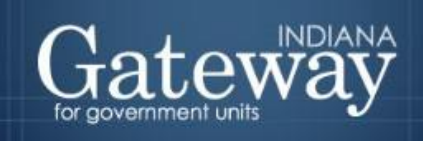

## **Miscellaneous Revenue Report**

This report is a restatement of the revenue page of the application. These totals are referenced in Line 5 of the Certified Copy (previous page).

**ORDER 1115480** 

**County: Delaware** Unit : GASTON CIVIL TOWN Unit ID: 18-3-0593

**FUND:** 0061 - RAINY DAY

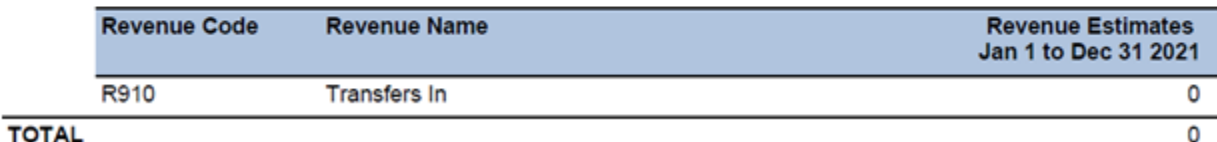

## <span id="page-24-0"></span>**Non-Reviewed Funds Acknowledgment**

This report summarizes the reported additional appropriations and appropriation reductions for the "reporting-only" or non-reviewed funds.

County : Delaware Unit : GASTON CIVIL TOWN Date : 03/01/2021

The Department of Local Government Finance acknowledges receipt of the fiscal body's action on the following additional appropriation and/or reduction:

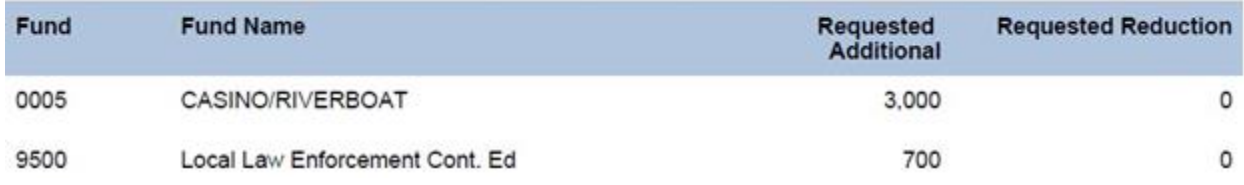

## <span id="page-24-1"></span>**Support**

As you work through the process of an additional appropriation or reporting it through Gateway, keep in mind that you have resources available to help you.

Technical Support - If you have trouble entering an amount or using the application please contact the DLGF Support Team at **Support@dlgf.in.gov**.

If you require assistance with the process of completing an additional appropriation or with what amounts should be entered into the application, please contact your [Budget Field Representative.](https://www.in.gov/dlgf/files/Budget_Field_Reps.pdf)